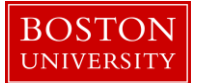

## **Kuali Research User Guide: Create and Modify a Subaward**

#### **Version: 2.0 November 2016**

**Purpose:** To create a Subaward document to be used for tracking of outgoing subawards.

**Trigger / Timing / Frequency**: Once an award has been setup which contains an outgoing subaward.

### **Prerequisites**

• The Prime award should be set up in Kuali Research

### **User Group Roles:** Modify Subawards

### **Menu Path**: Central Admin > Subawards

**Tips and Tricks**: It is important to pay close attention to data entered manually in Kuali Research Subaward for accuracy. Data that is manually entered will be used for reporting purposes and therefore must be accurate. It is also important to Submit the subaward record from the Subawards Action tab whenever making changes to the subaward record. Any changes in status should result in Submitting the subaward record. This is important for the following reasons: submitting a subaward record saves and makes the record available for another user to open the subaward record; submitting the subaward record provides a timestamp for each subaward action that was submitted; submitting the subaward record ensures that your changes were properly saved by finalizing the transaction, and in the case of a newly created subaward record it is a required step to generate the subaward record number.

**Results and Next Steps**: Once the subaward record is completed, users will be able to upload the executed agreement to the subaward record. Any changes to the subaward that take place can be documented in the subaward record, particularly amendments to the subaward agreement. When an amendment is issued, the user can update the financial history, comments, and other relevant sections of the subaward record and ultimately a subaward modification template can be populated and printed for use with the subrecipient. The signed modification should then be scanned and uploaded back to the subaward record, and the status of the subaward record should be updated accordingly. Finally, all changes should be committed by clicking the Submit button from the Subawards Actions tab.

**Process:** There are two main actions related to the Kuali Research Subaward module: 1) A user can create a subaward record; 2) A user can modify a subaward record. In either action, once each of the required fields have been completed a user will be able to save their progress by clicking Submit from Subawards Actions, and the user will have the ability to generate templates for printing of the Subaward Agreement/Modification, Sponsor Forms, and other relevant documents. Also, users will be able to manually update the status of a subaward record and manage all record keeping for the subaward record for both new and modified subaward records.

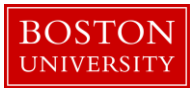

## **Contents**

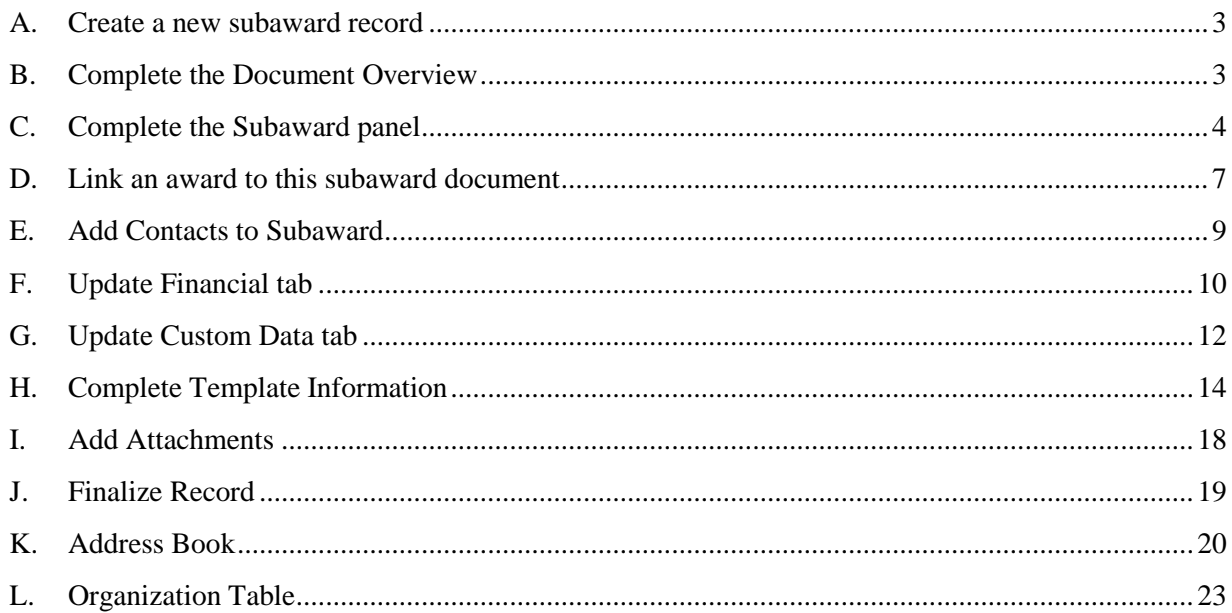

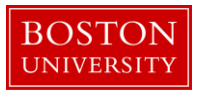

<span id="page-2-0"></span>A. Create a new subaward record

Start the transaction in the Kuali Research portal and 1) navigate to the Central Admin Main Menu Tab. 2) Click the Add Subawards icon.

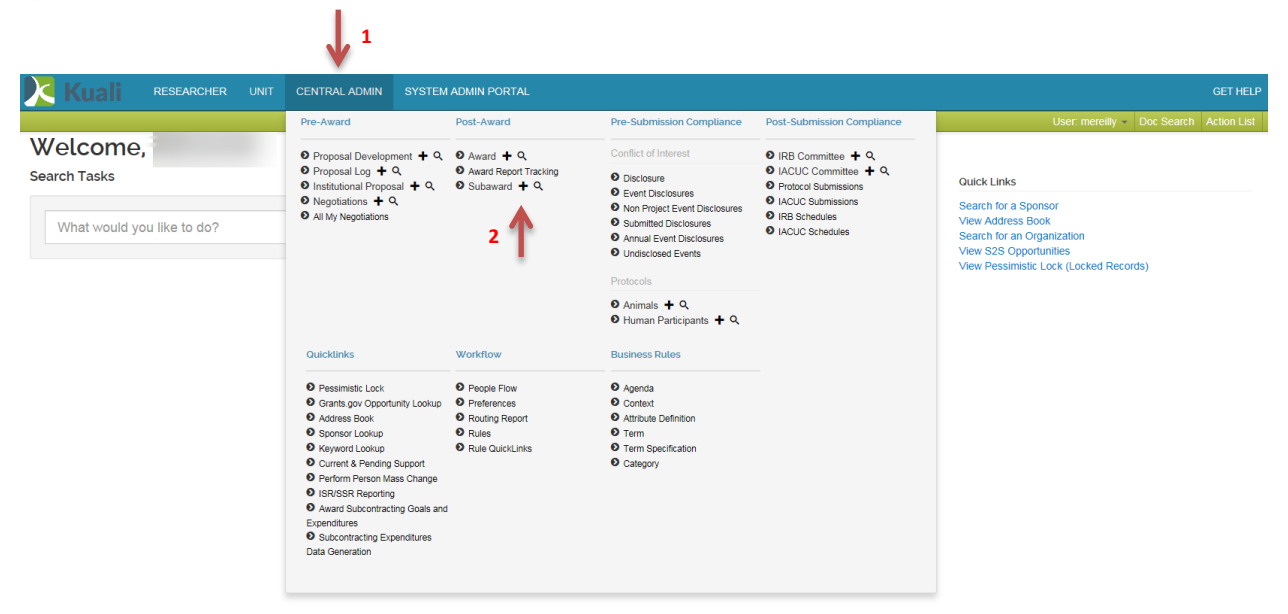

<span id="page-2-1"></span>B. Complete the Document Overview

Begin completing the Subaward document by completing information on the Subaward Tab. All required fields on the Subaward Tab must be completed before the Subaward document can be saved.

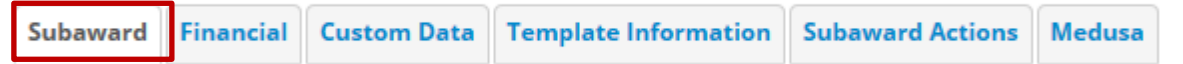

Enter the Document Description in the Document Overview Panel for the Subaward document using the following format: KC <Subaward ID>\_Subrecipient Name. Note that all other required fields in the Subaward tab must also be completed before the Subaward ID is generated.

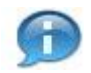

The document description is a required field.

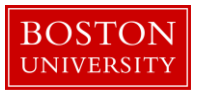

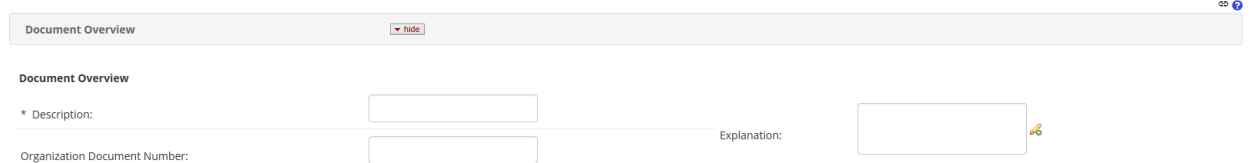

<span id="page-3-0"></span>C. Complete the Subaward panel

Complete the information in the Subaward panel.

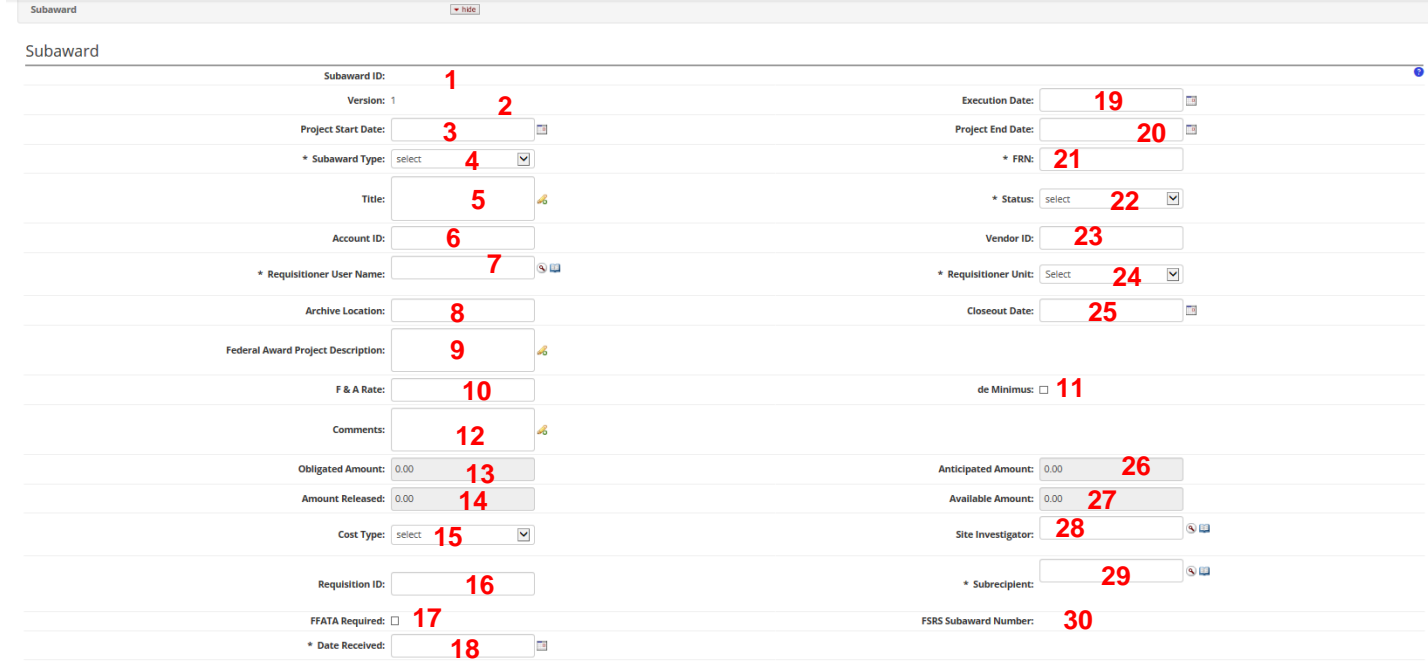

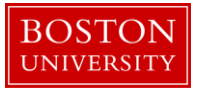

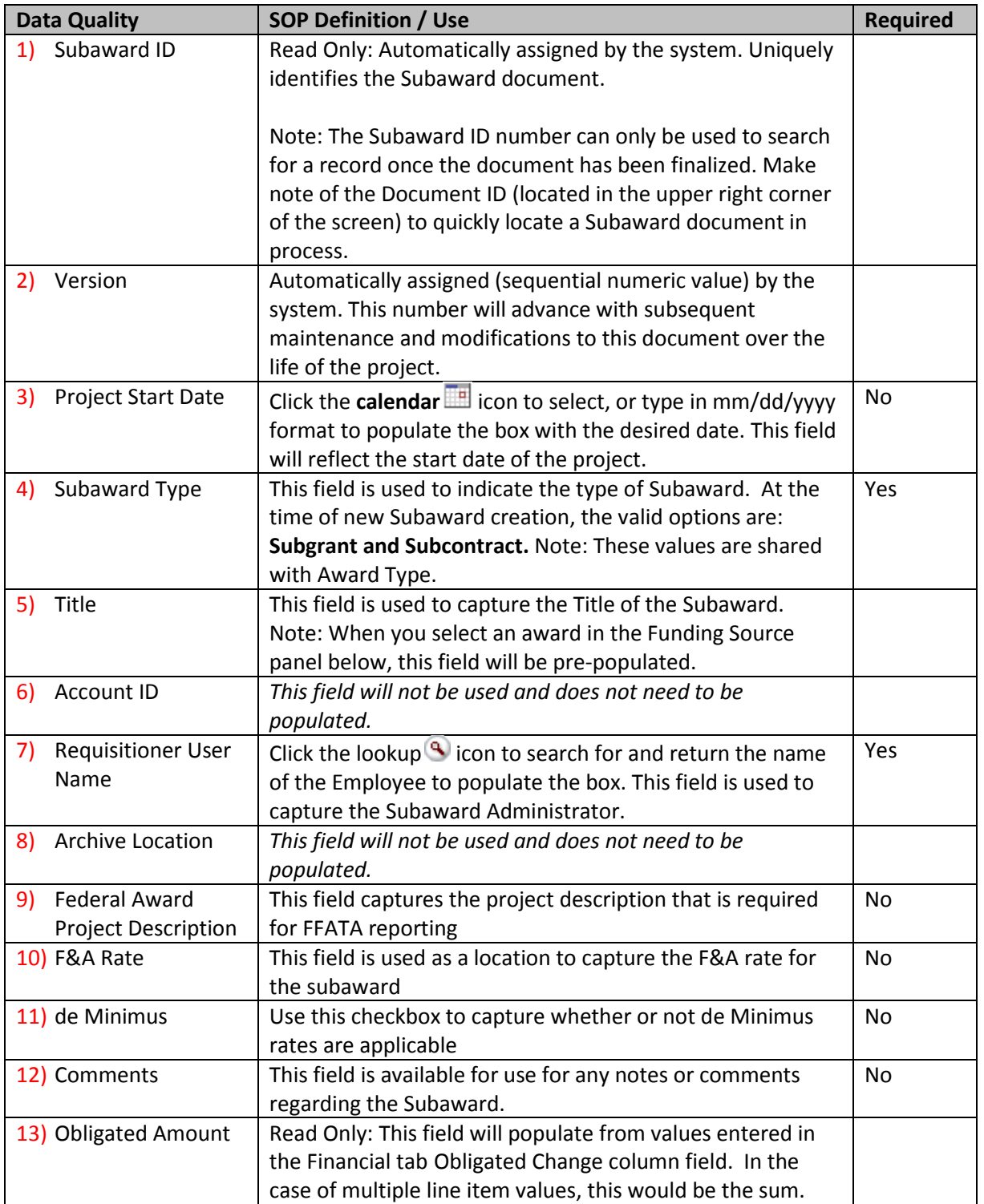

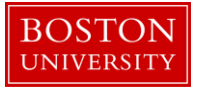

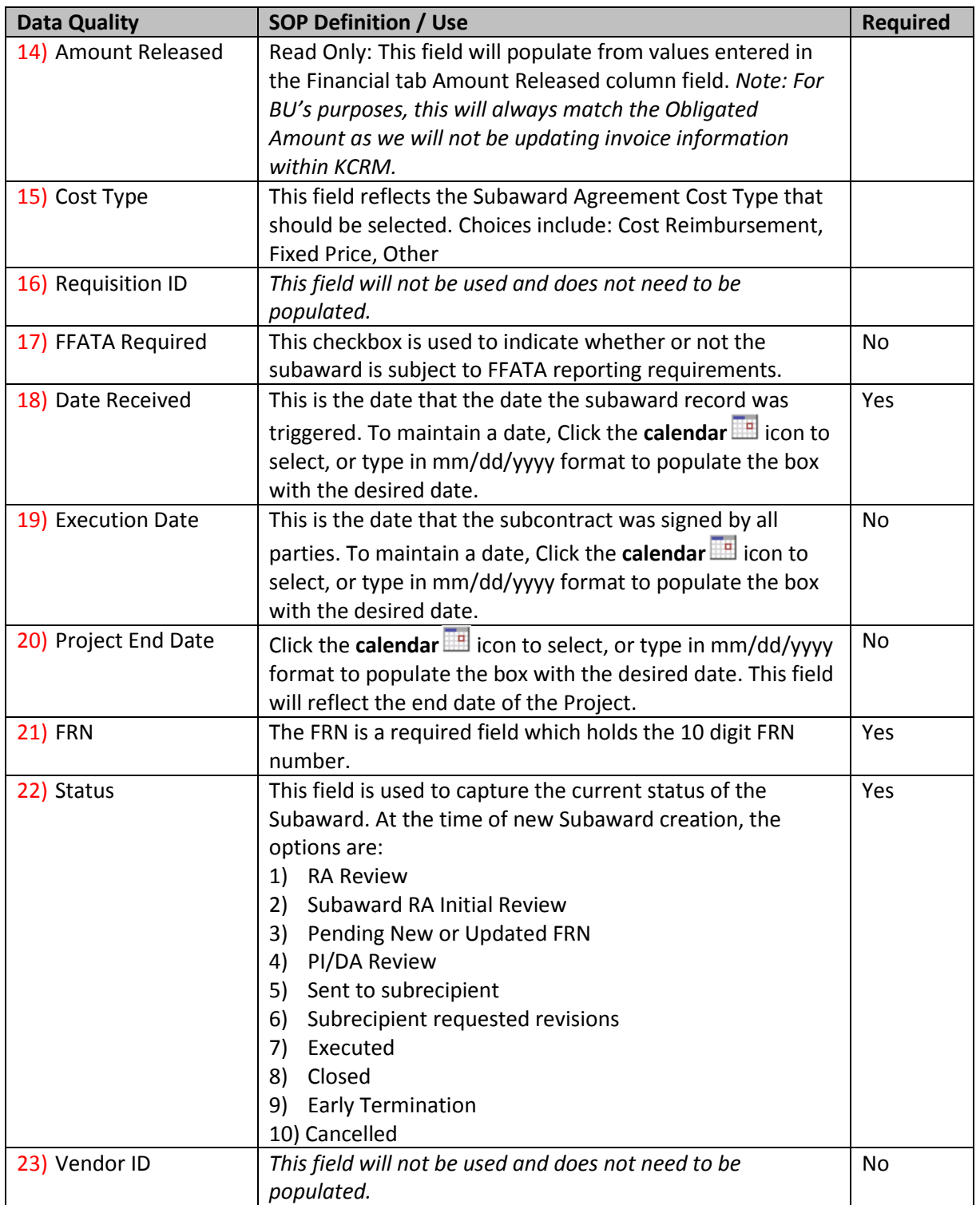

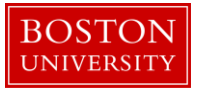

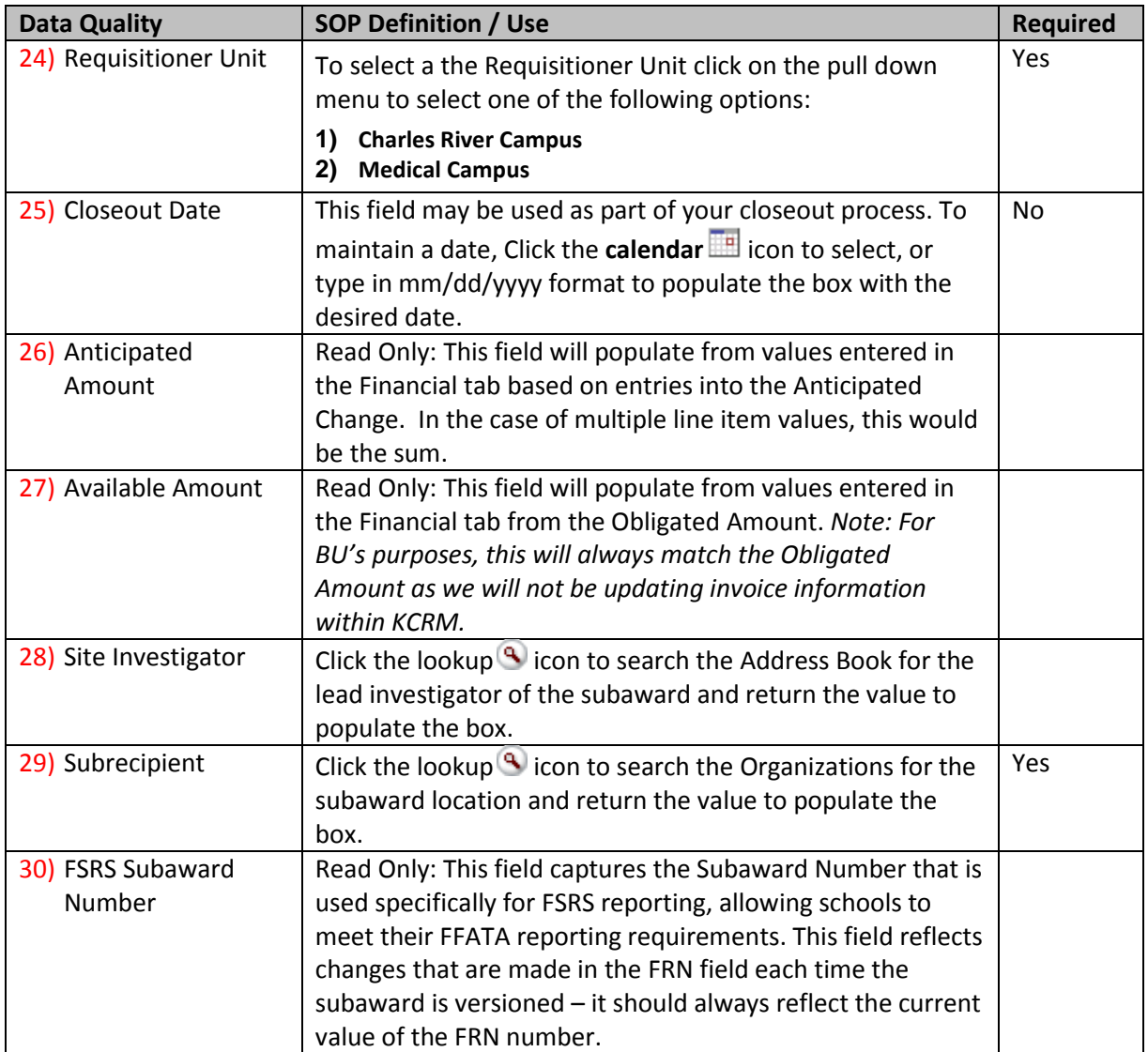

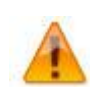

If you are unable to locate your subrecipient within the Organization list or your site investigator within the Address Book, please submit a ticket to request them to be added. Verify Subrecipient information in SAM.

## <span id="page-6-0"></span>D. Link an award to this subaward document

The Subaward document should be linked to an Award document that is already in the system. The most recent version of an award will be added and users have the ability to add more than one award. Click on the Award Number 1) Search button to look up and select the Award (see note below for

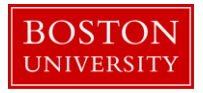

example). Click the 2) Add button to link the Award to the Subaward. Awards that have already been associated to the subaward will appear under the 3) Current Funding Sources section header.

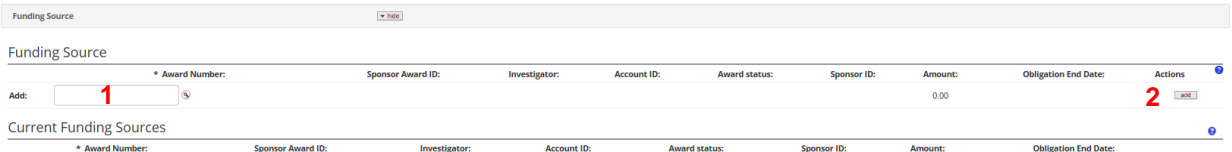

Note: On the 1) Award Look up screen, enter 2) one or more criteria to narrow your search for the Award. 3) Asterisks can be used as wild cards when performing searches in KCRM look up screens

Award Lookupe

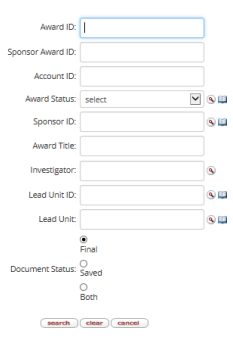

The returned values appear right under the search criteria screen. Click the 1) Return Value link next to the appropriate Award.

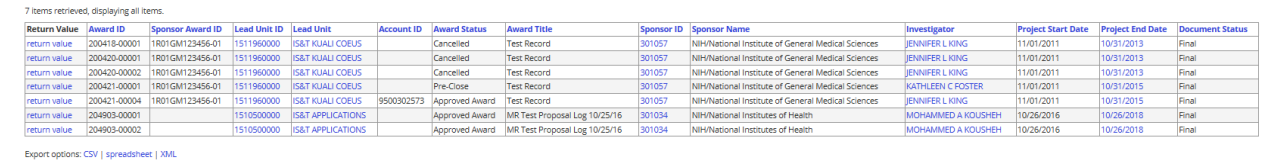

When returned to the Funding Source panel, as mentioned earlier, click the **Add** button to link the Award to the Subaward document. To view details of the award, Click on 1) Open award, which will open the latest, finalized version of the award document in a separate tab for you to review.

**1**

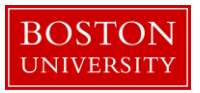

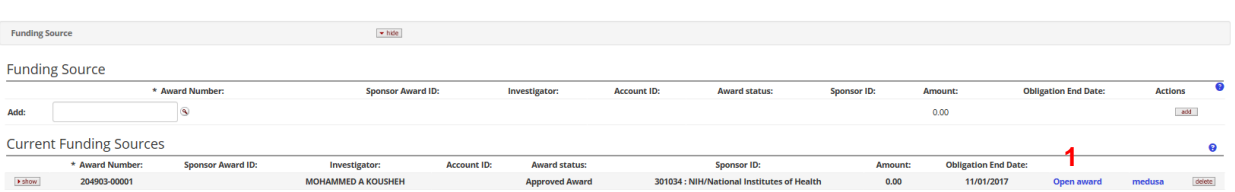

<span id="page-8-0"></span>E. Add Contacts to Subaward

The Contacts section of the Subaward page gives you a way to select a name and type of contact to associate with that person. After selected, a new subsection appears that displays contact information associated with the person for your reference. This lookup searches the KC Address Book.

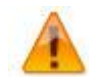

If you are unable to locate your contacts within the Address Book, please submit a ticket to request them to be added.

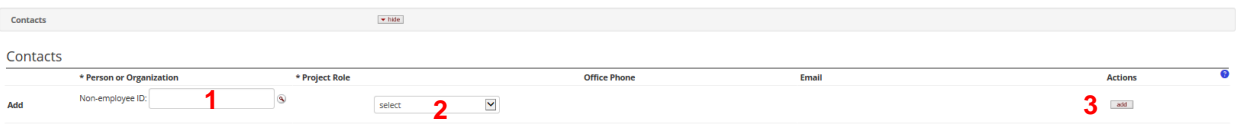

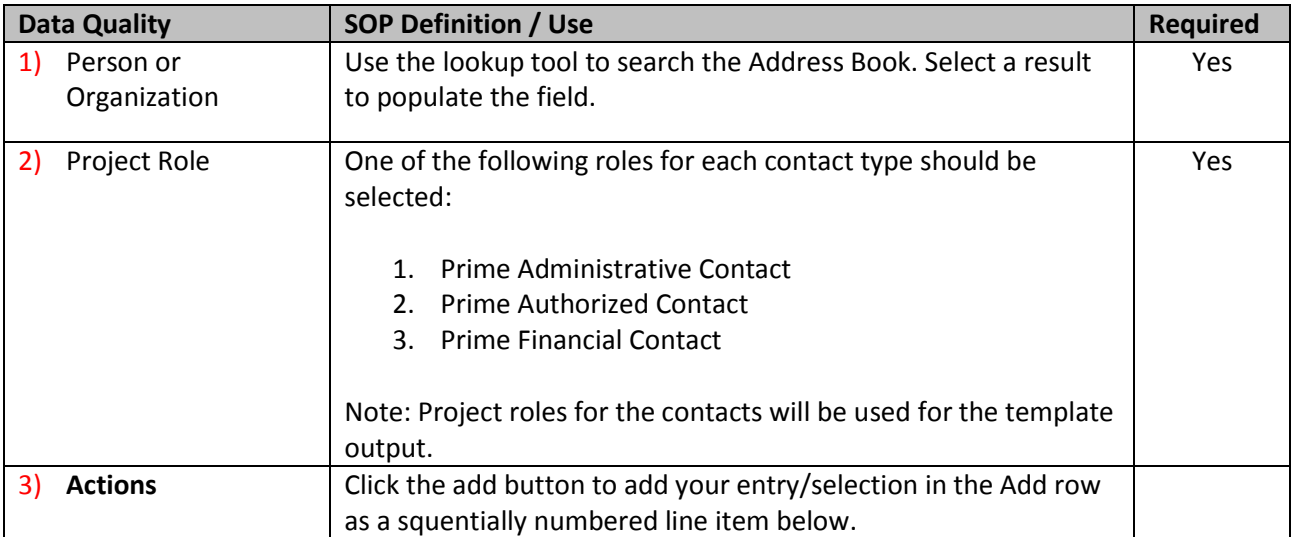

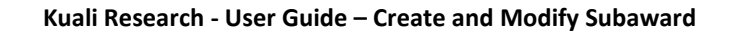

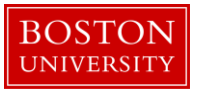

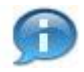

Even after the line has been added, this remains a field you can modify without having to delete the line item and add a new one to replace it. To do so, select a different item from the drop-down list and then click the **save** button.

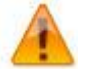

If more than one contact is added with the same Project Role (i.e. two individuals added with role of Prime Authorized Official), the templates will populate using the most recently added.

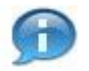

The Closeout panel will not be used at this time.

<span id="page-9-0"></span>F. Update Financial tab

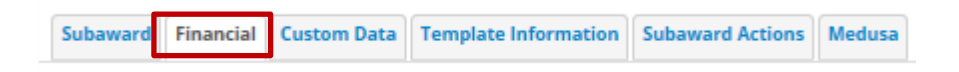

The Financial tab of the Subaward document is only accessible after you've completed the required fields on the Subaward tab and saved the document without error.

The History of Changes panel is where the subaward administrator will maintain the obligated and anticipated funding levels of the subaward. Over the lifecycle of the subaward, the administrator will update (make changes to) those amounts to create a History of Changes.

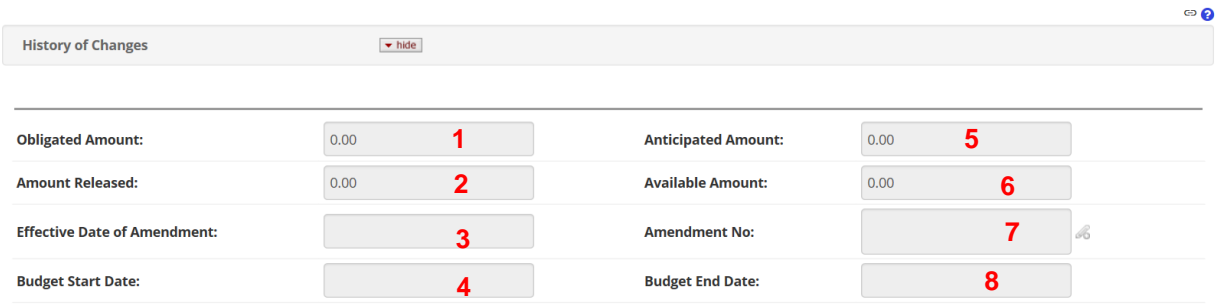

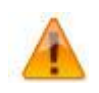

The Top panel is a **Display Only** section. All updates are made within the History of Changes panel.

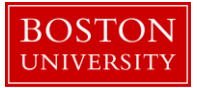

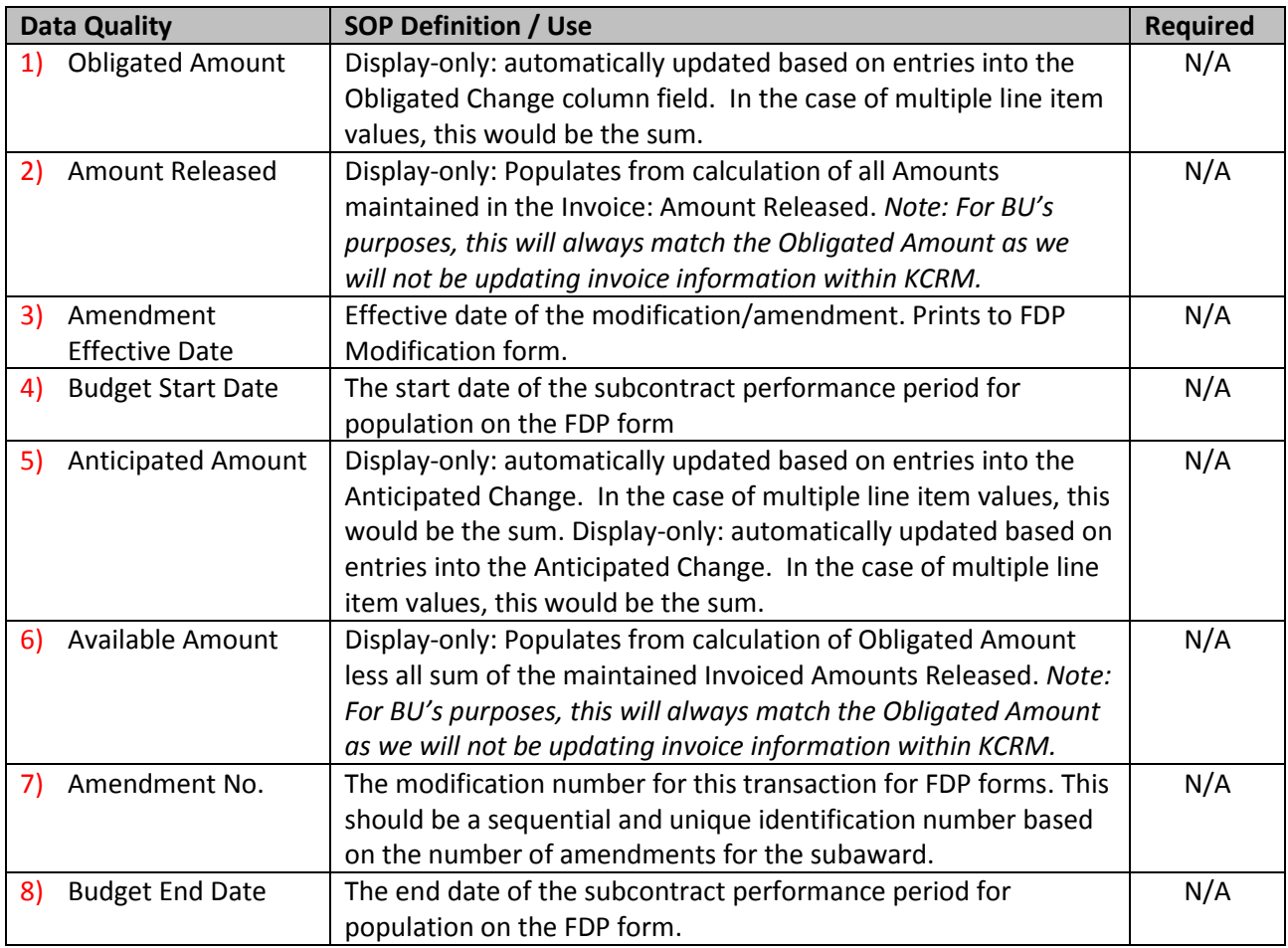

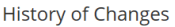

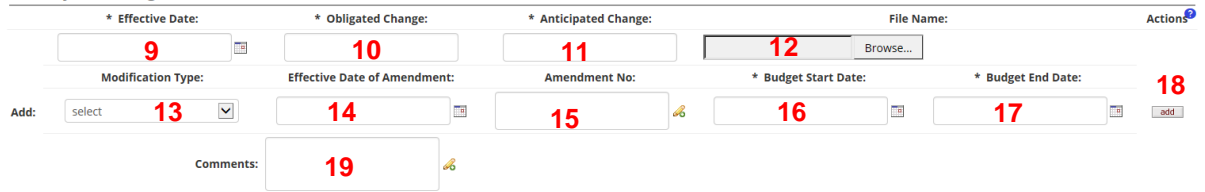

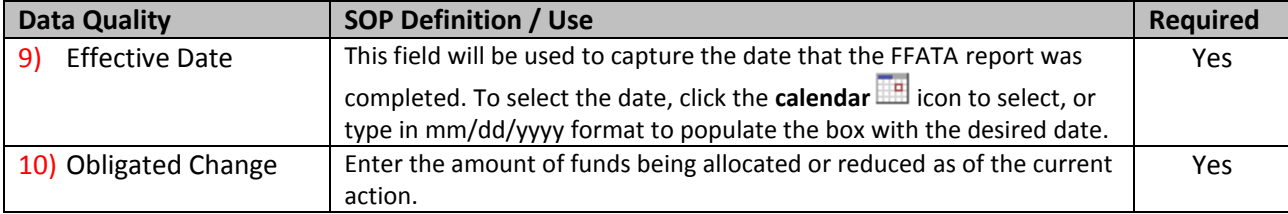

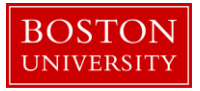

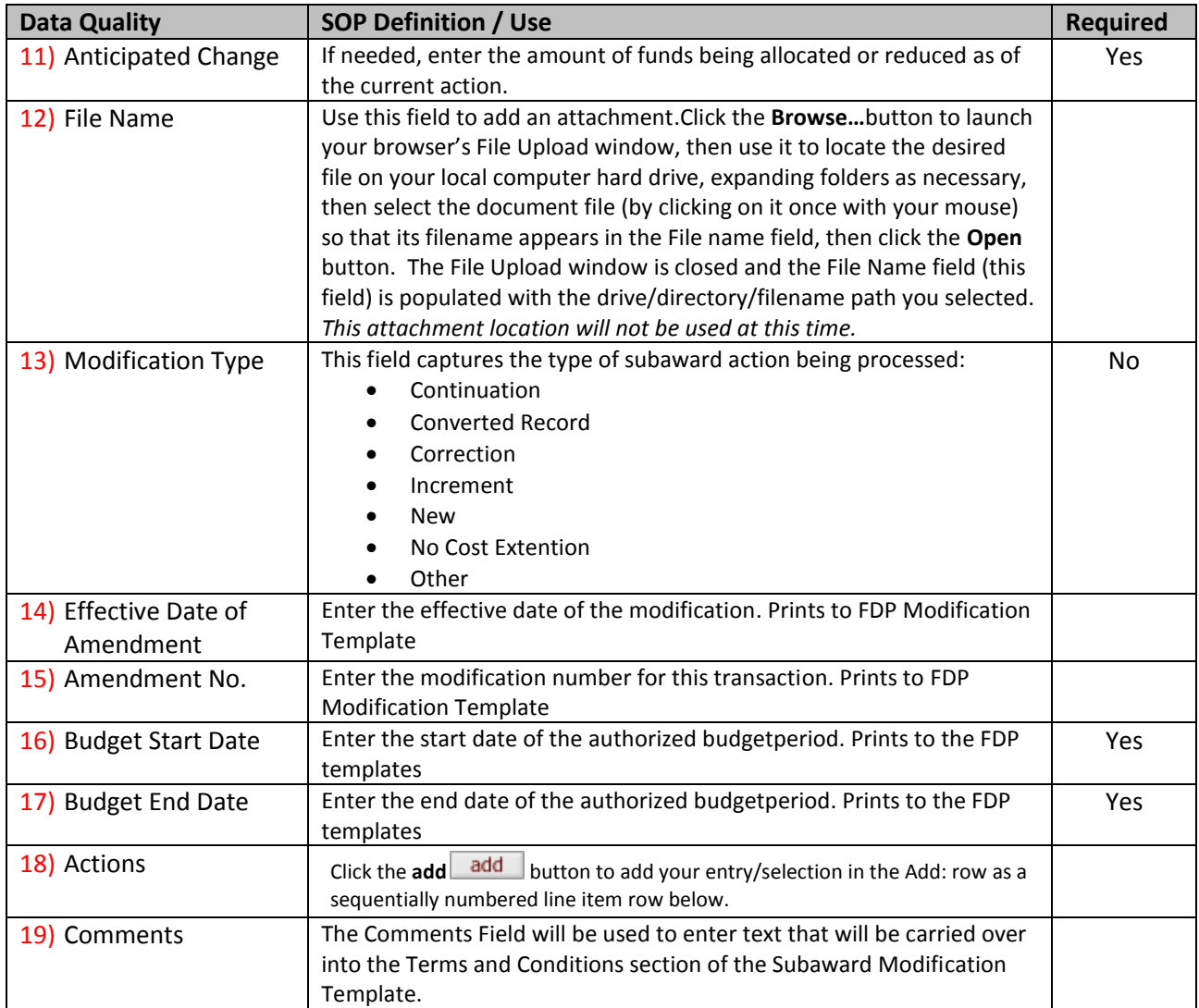

## <span id="page-11-0"></span>G. Update Custom Data tab

**Template Information** Subaward **Financial Custom Data Subaward Actions Medusa** 

The Custom Data tab contains four panels: International Research, Special Review, Subrecipient Review. Complete all fields that apply to the subaward.

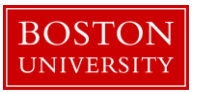

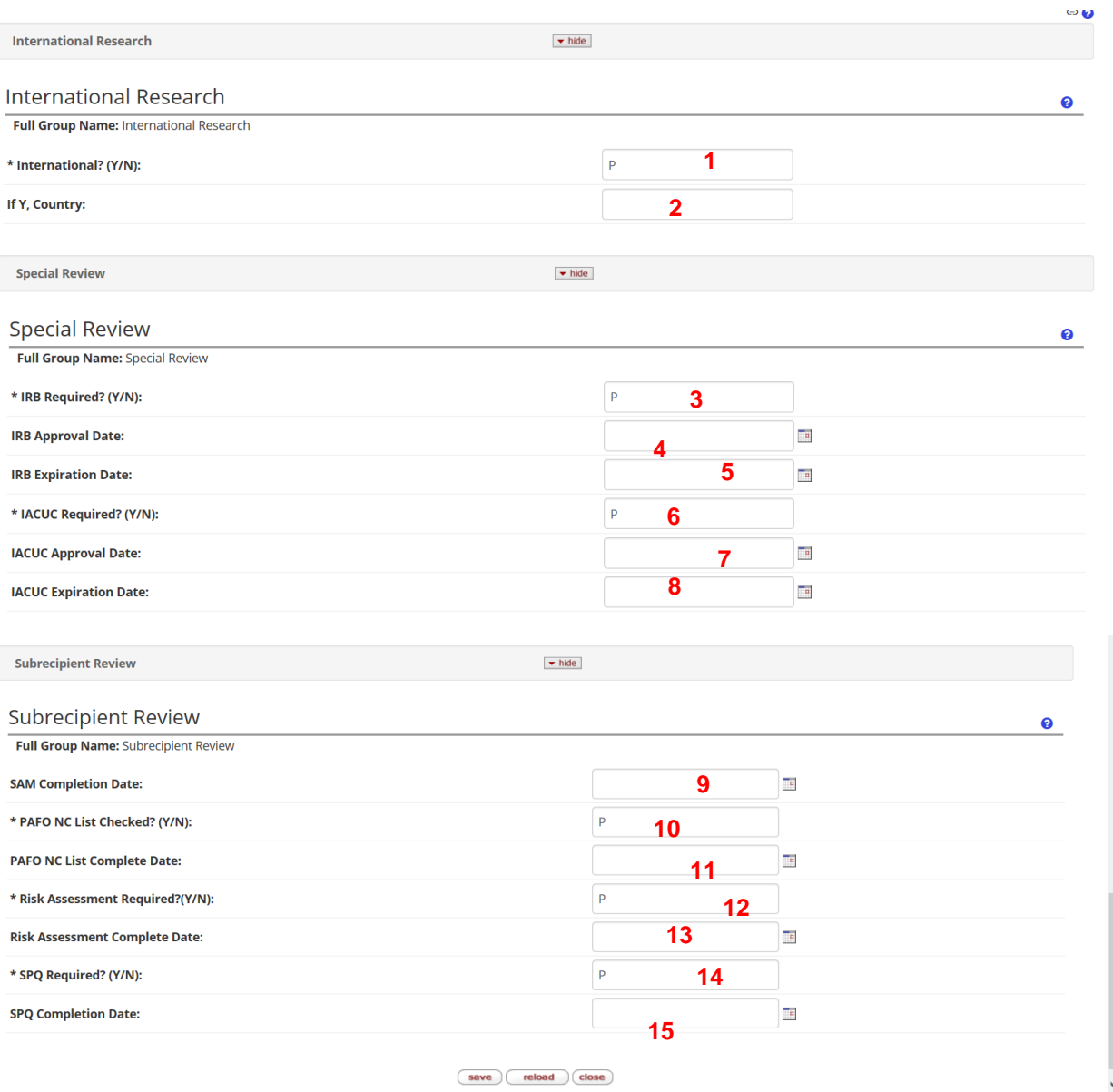

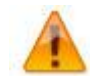

Required fields below will be populated with a default value of 'P' [indicating **Not Applicable or Unknown**]. It may then need to be updated to Y or N as needed.

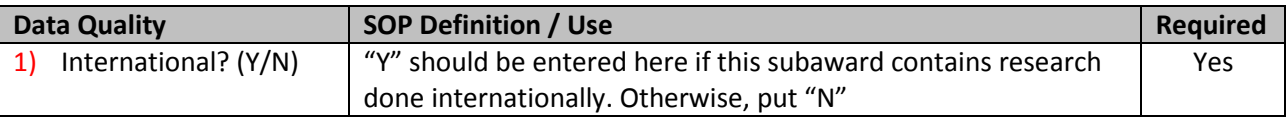

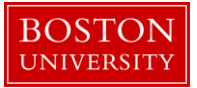

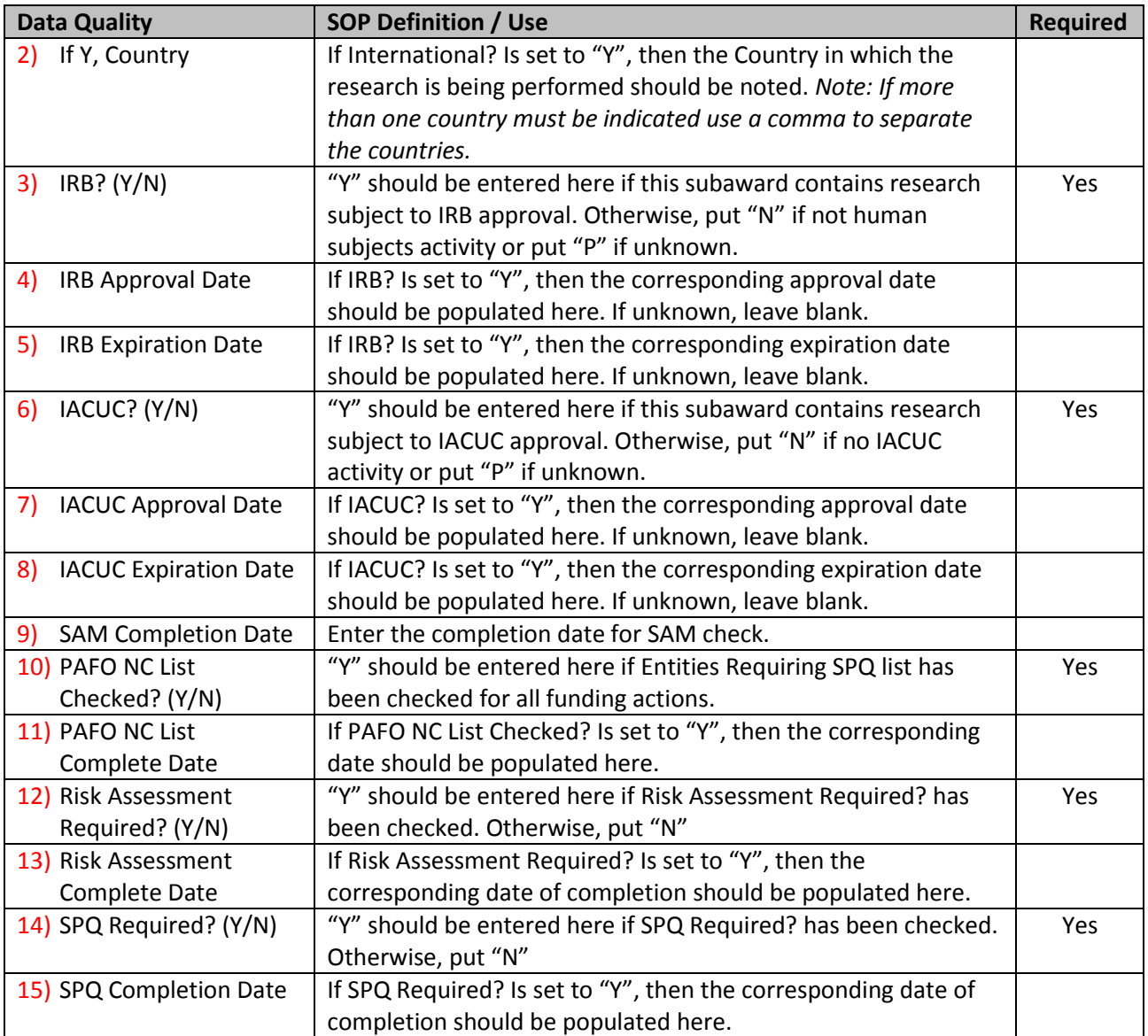

## <span id="page-13-0"></span>H. Complete Template Information

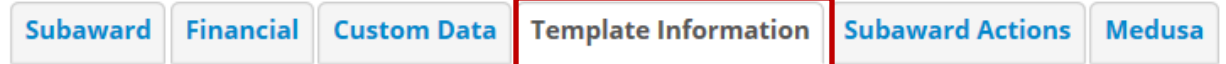

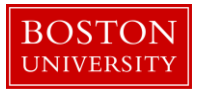

The information provided in the Template panel is used to populate the FDP agreement forms.

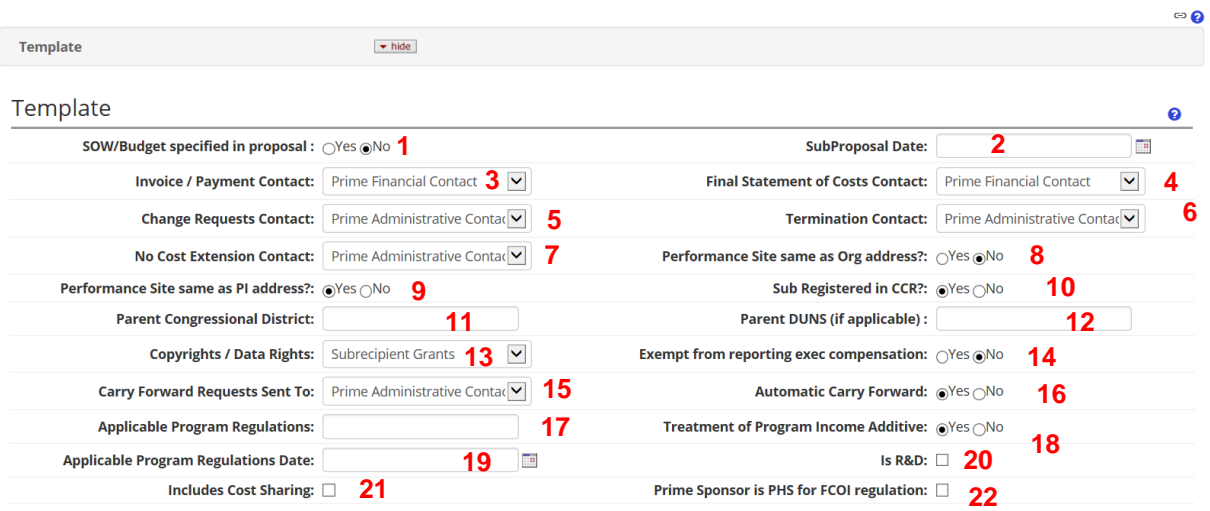

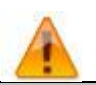

Default values have been selected for the above information based on most commonly used values. Please verify information and update accordingly.

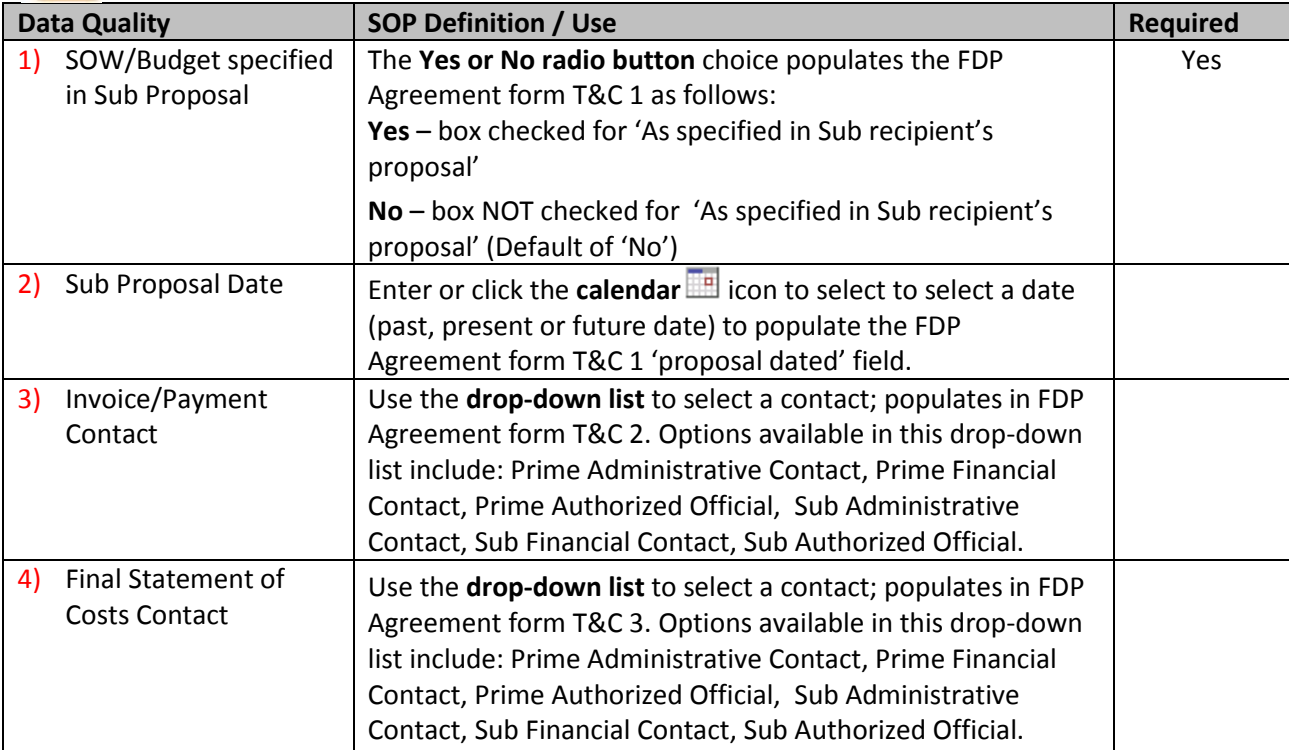

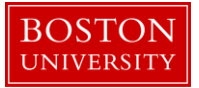

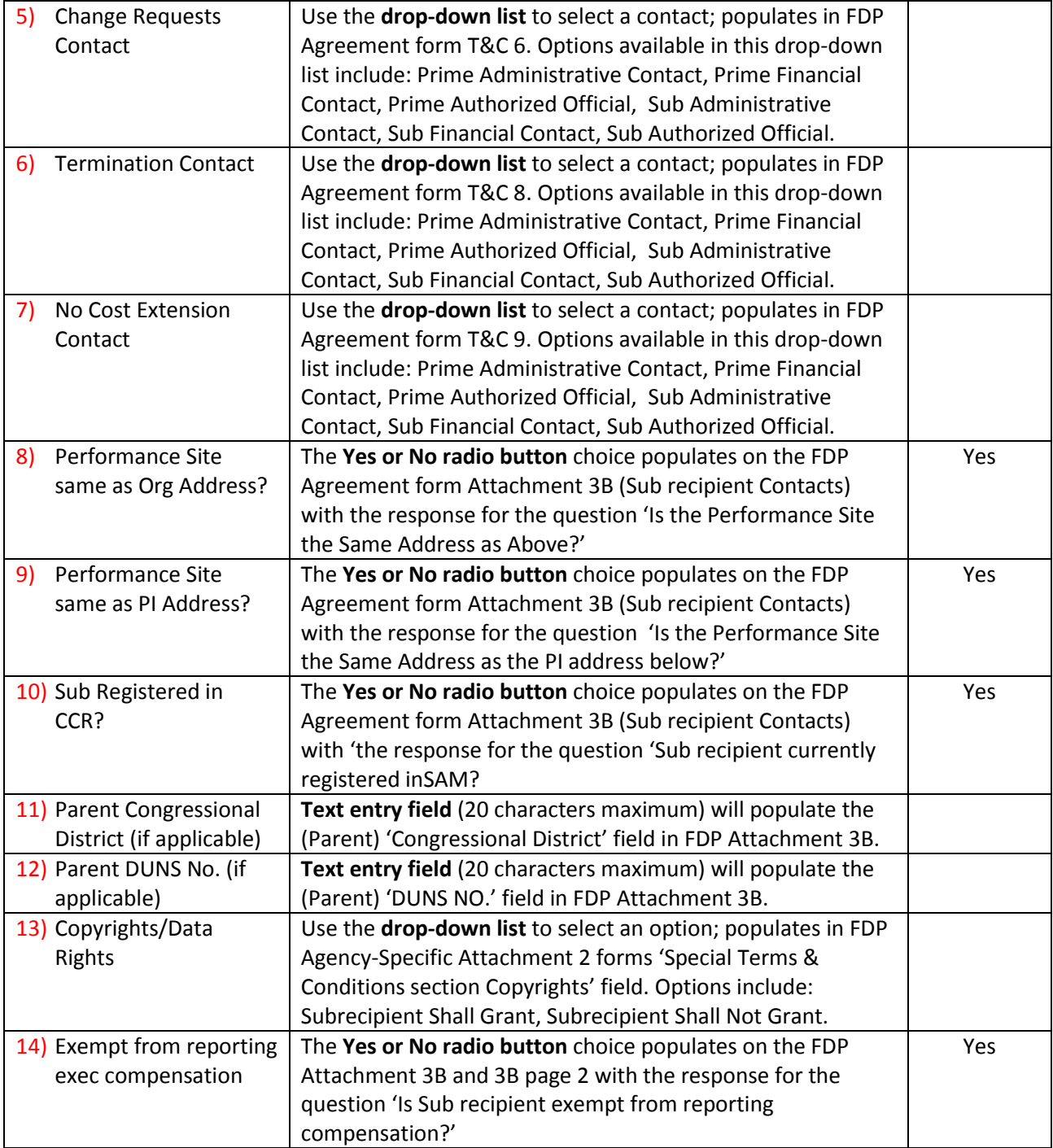

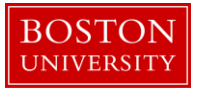

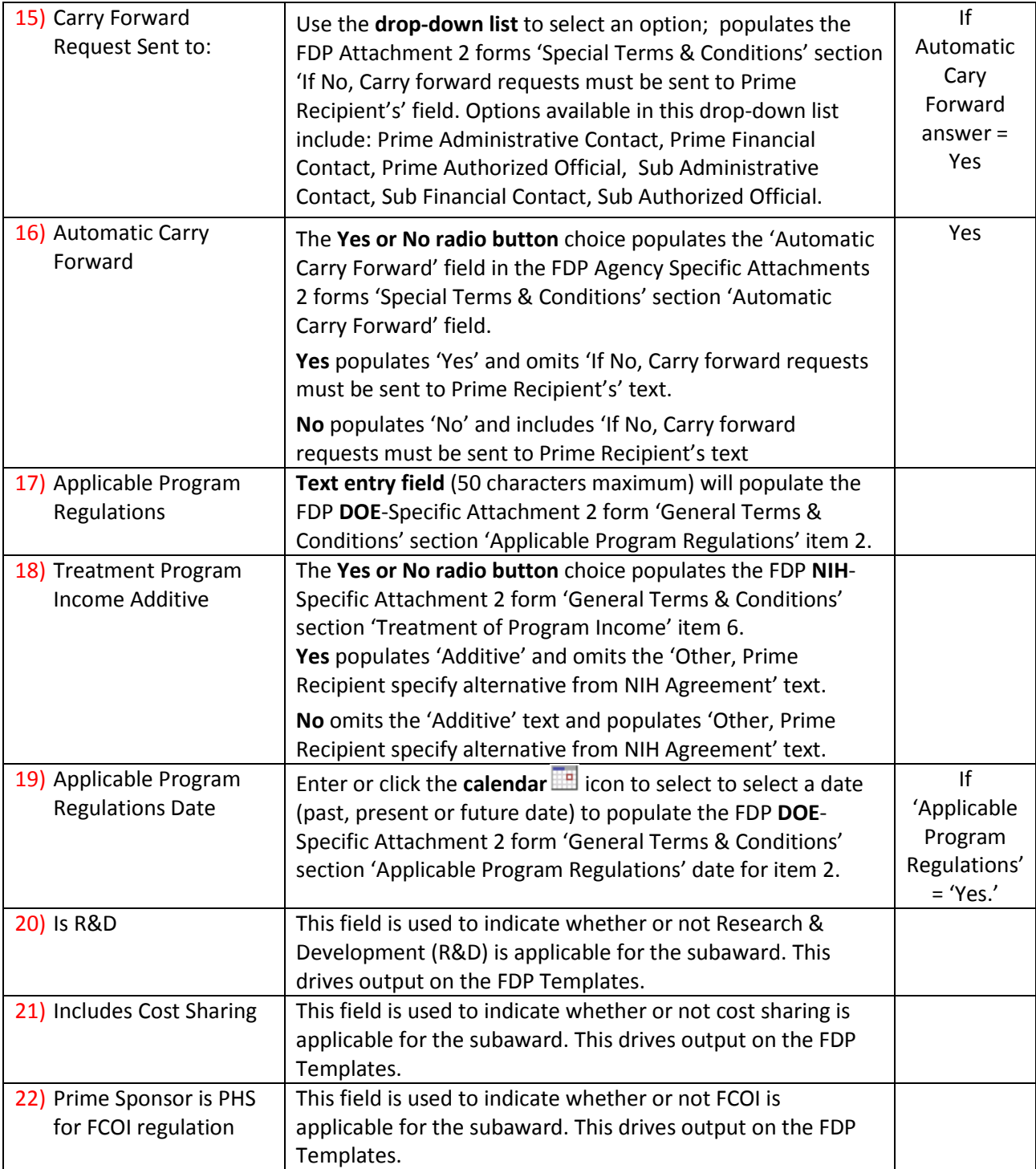

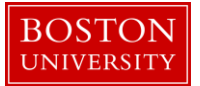

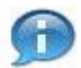

The Reports panel will not be used at this time.

<span id="page-17-0"></span>I. Add Attachments

The Attachments panel is used to upload documents specific to the subrecipient FDP agreement. In addition, it is a location where documents associated to the subaward agreement can be stored. 1) Select the appropriate attachment type, 2) enter an attachment description 3) browse for file from your computer and 4) click Add.

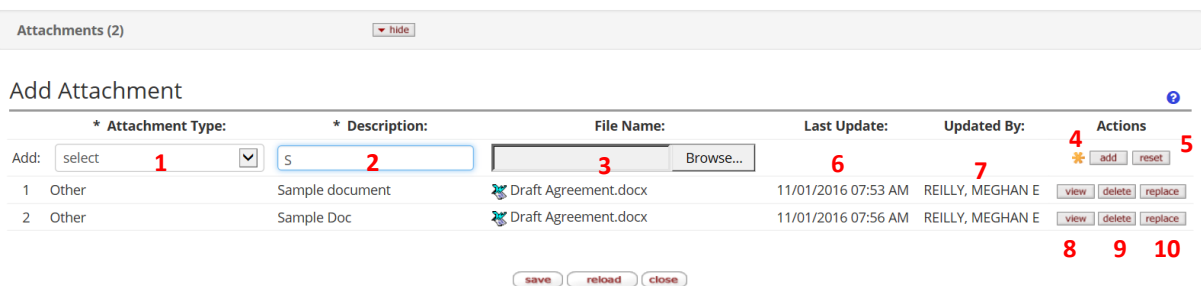

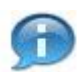

The Attachment Type selected will determine whether or not the document will be available to 'Print' with the other template documents. If one of the following attachment types is selected, then the document will be available to 'Print': **Attachment 2A; Attachment 3B; Attachment 4; Attachment 5: SOW and Budget; Other.**

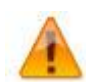

The attachment must be a non-fillable PDF if you'd like it to be available to 'Print' with the other template documents.

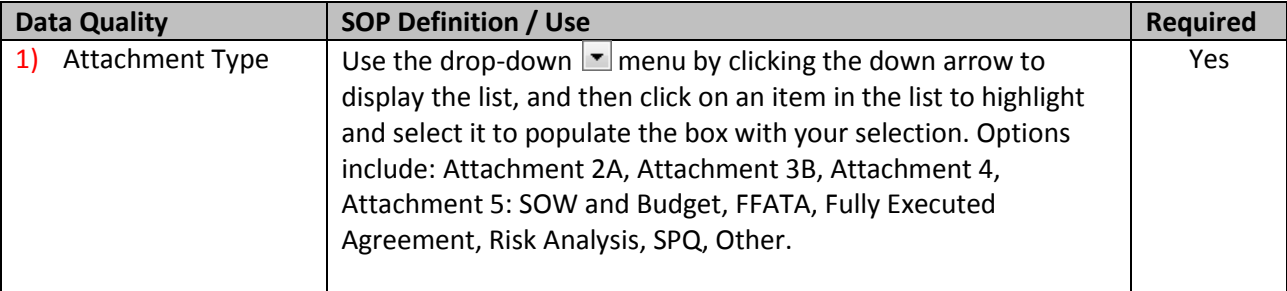

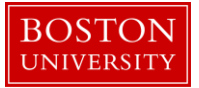

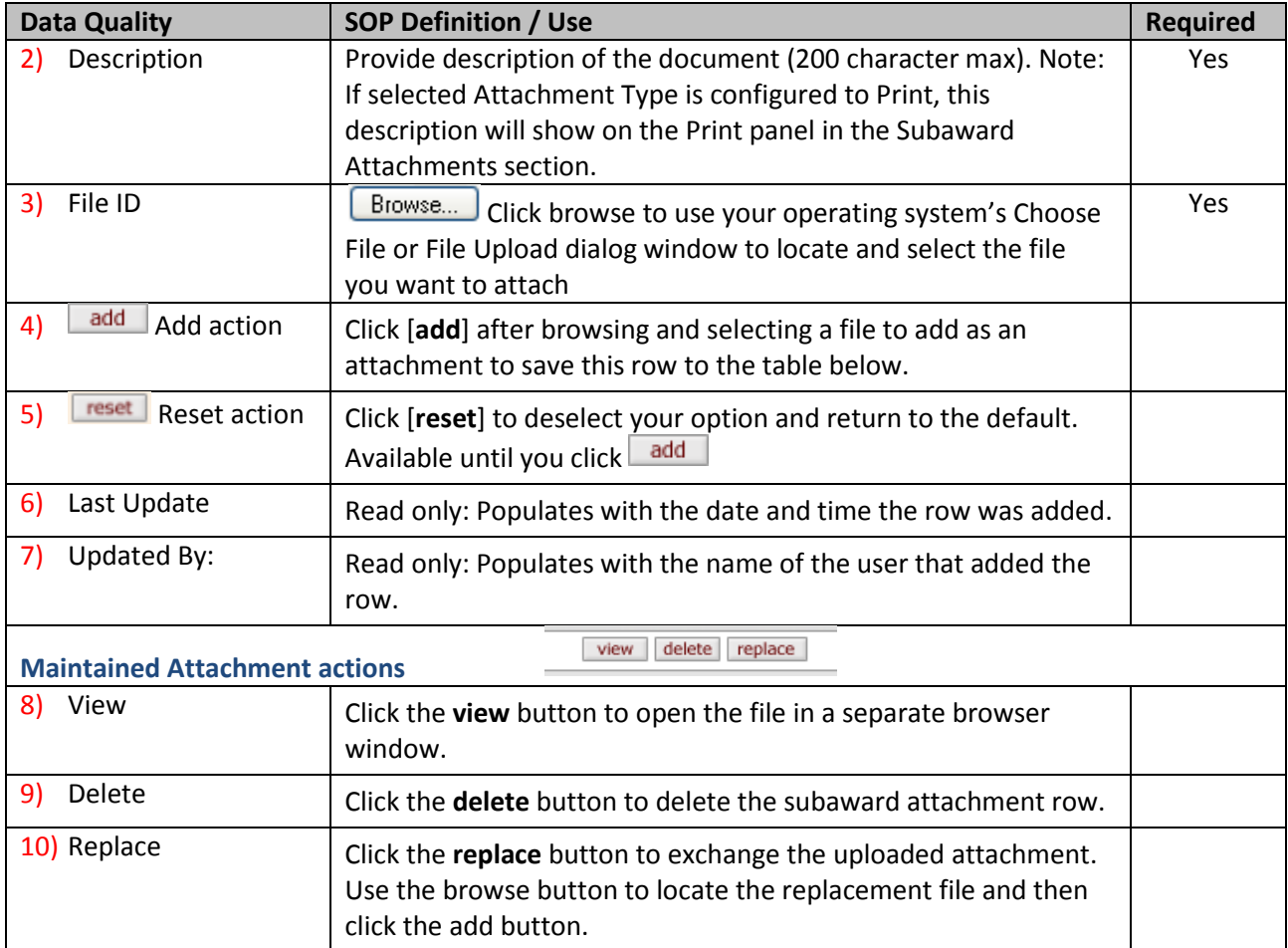

## <span id="page-18-0"></span>J. Finalize Record

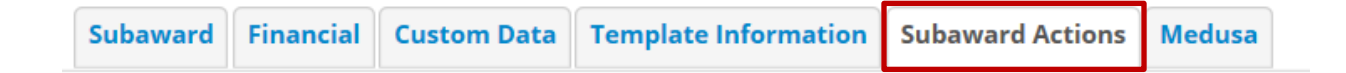

Navigate to the Subaward Actions tab to complete and finalize the subaward document.

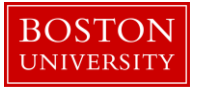

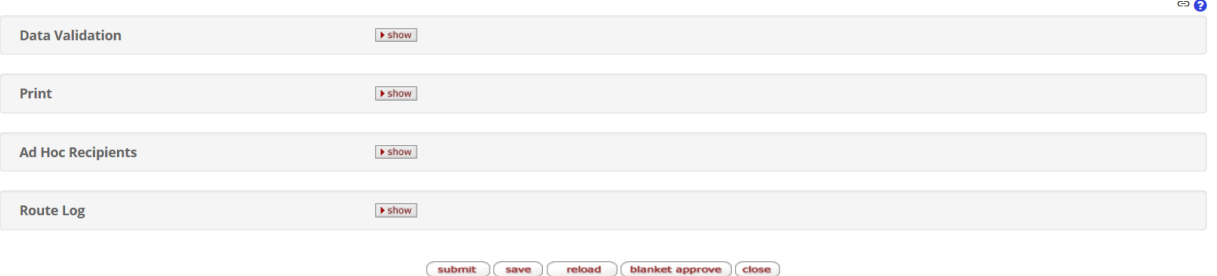

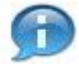

Print functionality will be covered in a separate user guide. Refer to the Print Templates and Attachments User Guide for Subawards.

<span id="page-19-0"></span>K. Address Book

Reviewing the Address Book will be necessary in Kuali Research Subawards. The Address Book contains contact information for primarily non-BU employees. In order to generate templates remember that the following contacts are found in the Address Book:

- $\circ$  Prime Contacts (Authorized Official, Financial Contacts, Administrative Contacts)  $\rightarrow$  Attachment 3A
- $\circ$  Subrecipient Investigator  $\rightarrow$  FDP Modification, Attachment 3B
- $\circ$  Subrecipient Contacts (Authorized Official, Financial Contacts, Administrative Contacts)  $\rightarrow$ Attachment 3B
- $\circ$  Subrecipient Institution  $\rightarrow$  FDP Modification, Attachment 3B

*Note: At Boston University, FDP Attachment 3B will be received as a hard copy from the subrecipient and uploaded to the Kuali Research Subaward Record.* 

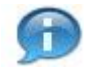

A ticket must be submitted to request any updates to current records and/or request the new entry be added to the Address Book in Kuali Research.

The Address Book can be accessed right from the subaward record when searching for a contact. As illustrated below, you can also verify the information that is returned for a contact by clicking the **1)** book icon located next to the contact's name.

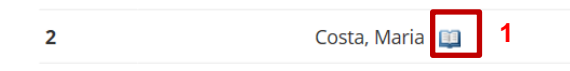

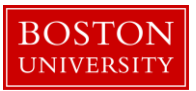

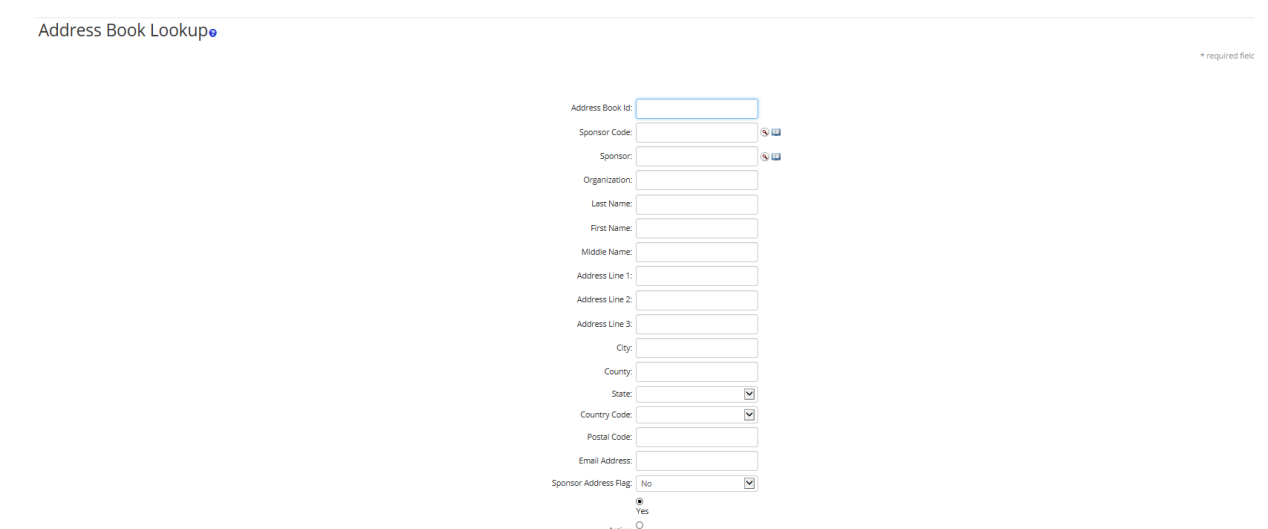

 $\frac{\circ}{\mathsf{Both}}$  $\fbox{search} \quad \fbox{clear} \quad \fbox{cancel} \quad$ 

An Address Book entry can also be looked up by visiting the 2) Maintenance Tab and under the Shared section clicking the 3) Address Book link.

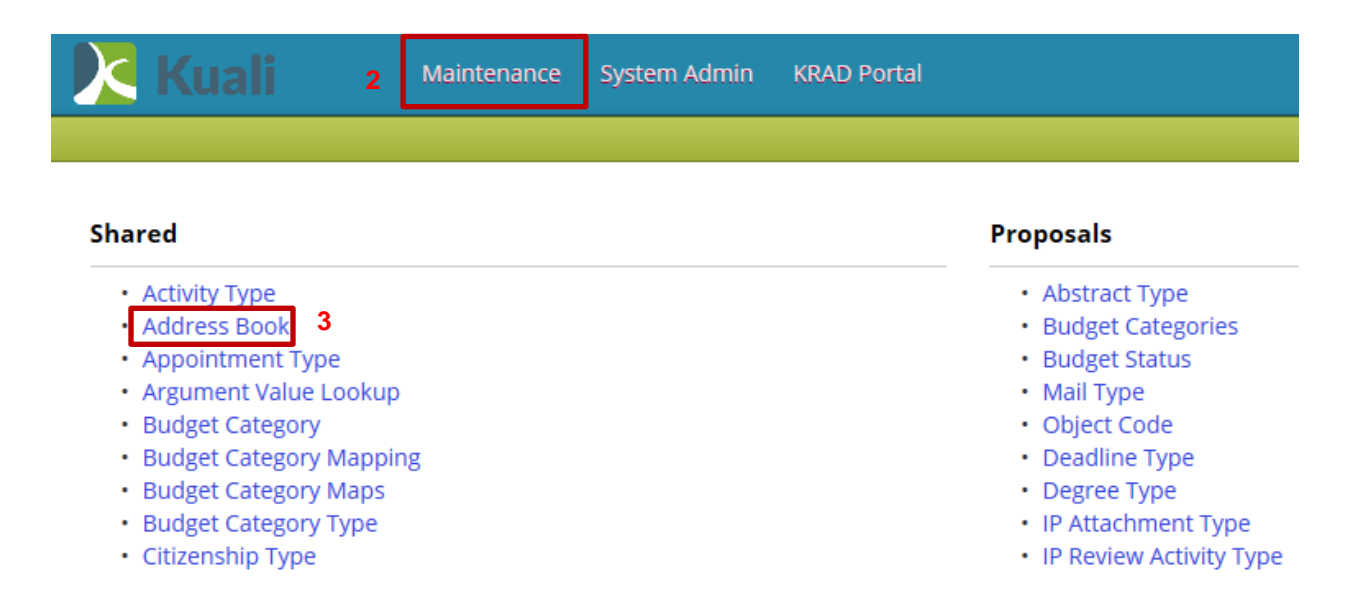

From the Address Book Lookup page use the provided fields to narrow and return results for the search that you are completing. Clicking on the 4) Address Book Id will open a tab displaying all available information for the returned record that you select.

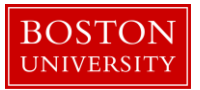

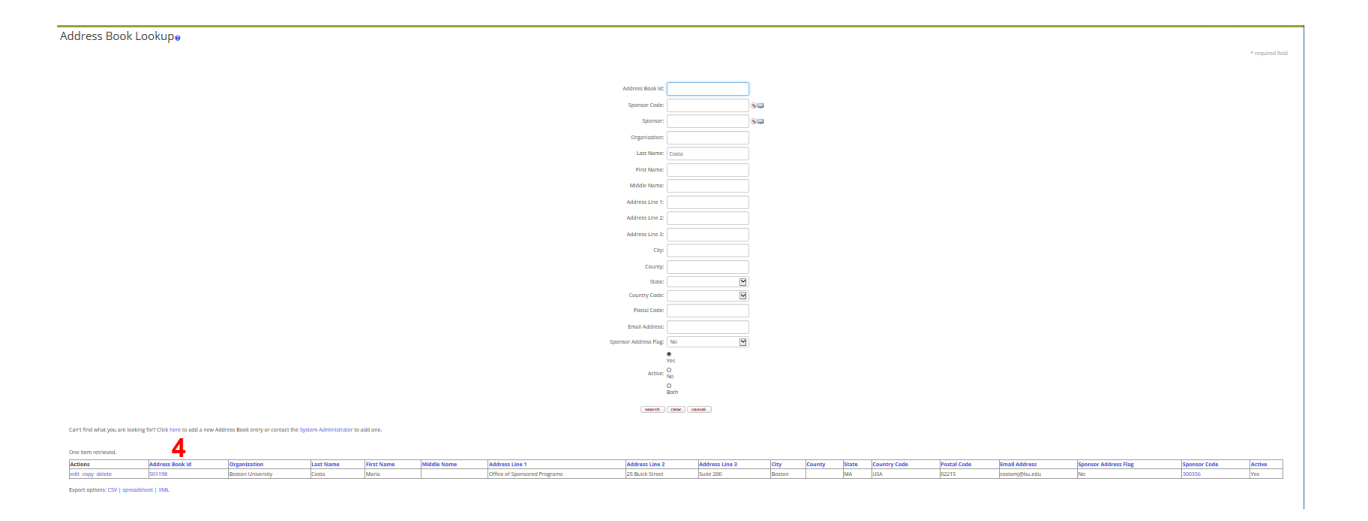

## **Address Book**

 $\begin{tabular}{|c|c|c|c|} \hline \texttt{expand all} & \texttt{collapse all} \\ \hline \end{tabular}$ 

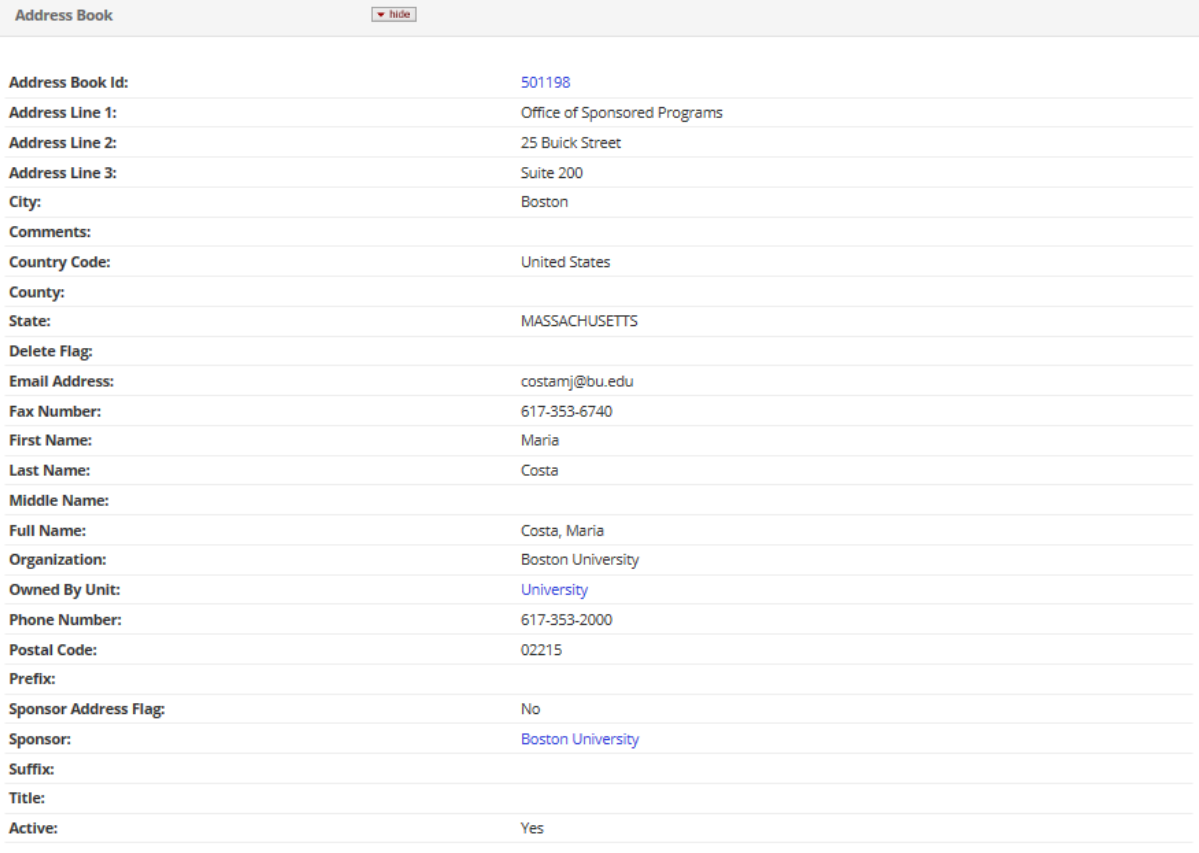

 $close$ 

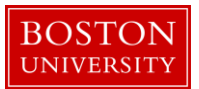

<span id="page-22-0"></span>L. Organization Table

Review of the Organization table at times will be necessary, as it contains information about the subrecipient organizations, such as name, DUNS and EIN. When this information is populated in the Organization table, it is then available to be generated on the templates (and future reporting):

- $\circ$  Subrecipient Name  $\rightarrow$  FDP Agreement, FDP Modification
- o Subrecipient DUNS
- o Subrecipient EIN

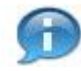

A ticket must be submitted to request any updates to current records and/or request the new subrecipient to be set up in Kuali Research.

*Reminder: Address for the subrecipient is stored in the Address Book.*

The Organization Table can be accessed right from the subaward record when searching for a subrecipient. As illustrated below, you can also verify the information that is entered for a subrecipient by clicking the 1) book icon located next to the subrecipient's name.

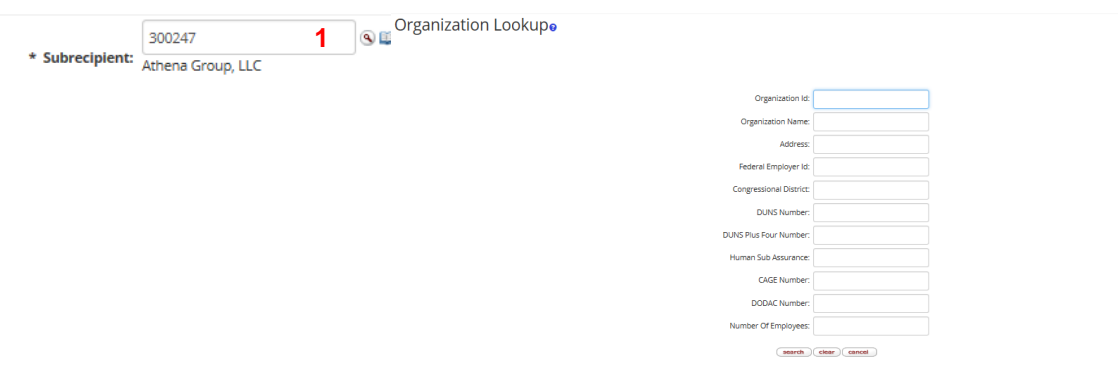

An Organization table entry can also be looked up by visiting the 2) Maintenance Tab and under the Shared section clicking the 3) Organization link.

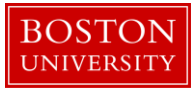

Maintenance

**2**

System Admin **KRAD Portal** 

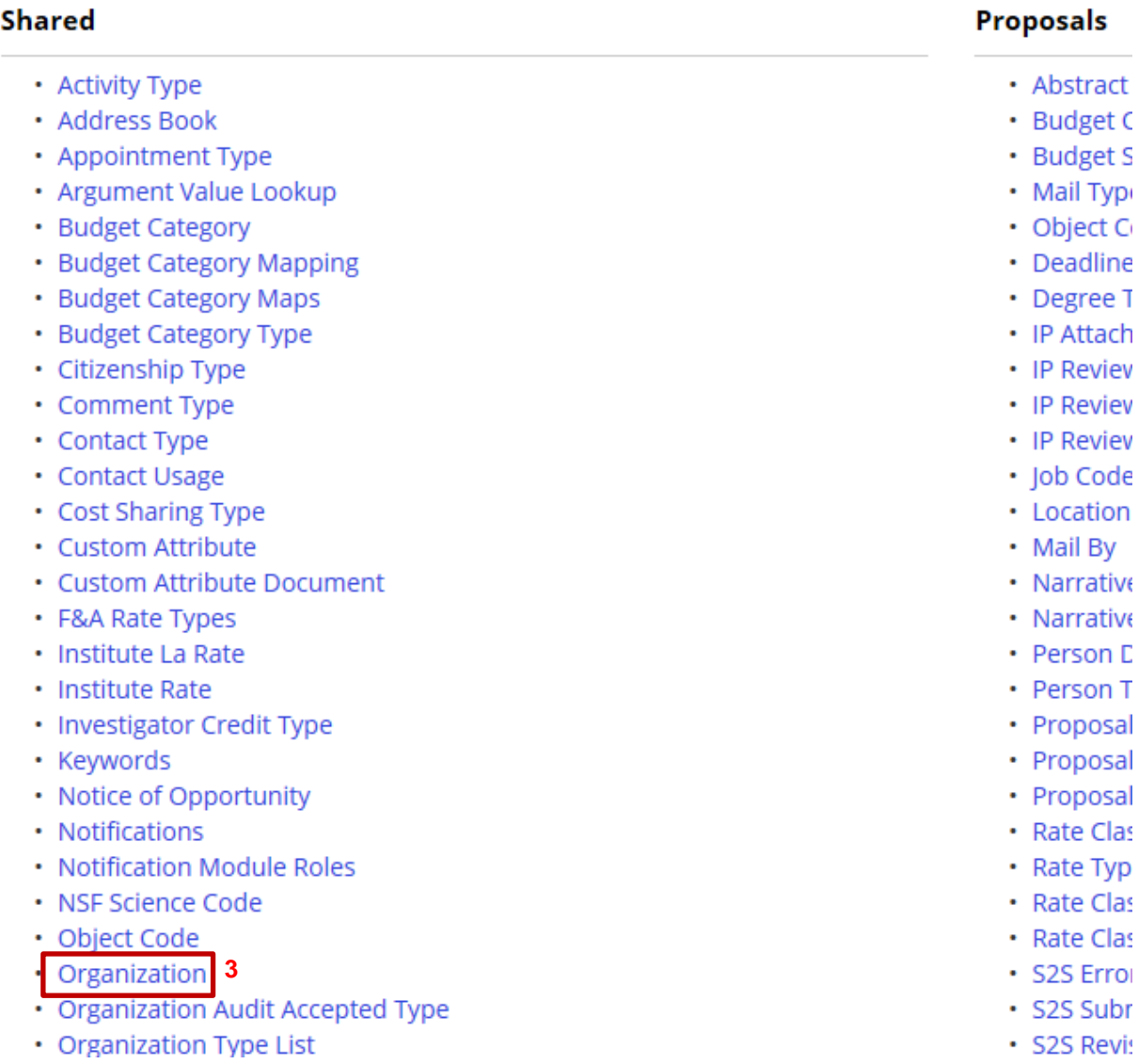

From the Organization Lookup page use the provided fields to narrow and return results for the search that you are completing. Clicking on the 4) Organization Id will open a tab displaying all available information for the returned record that you select.

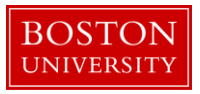

## Organization Lookupo

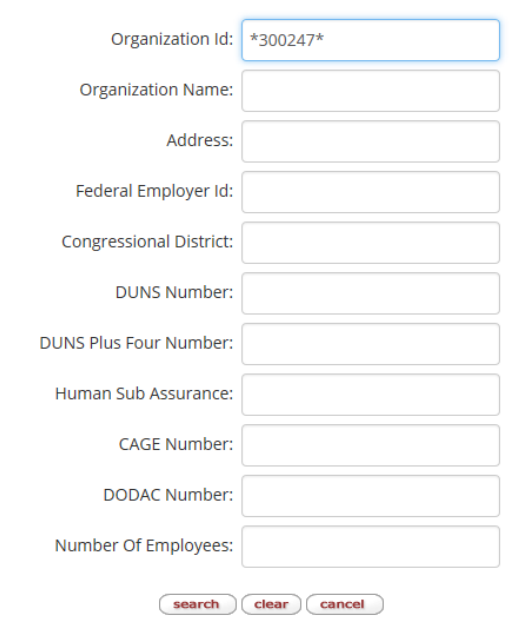

#### One item retrieved.

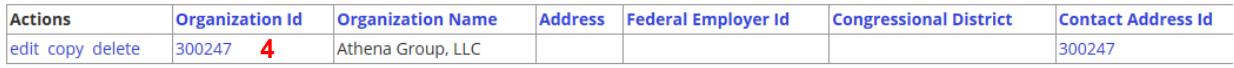

Exnort ontions: CSV Lisnreadsheet LXML

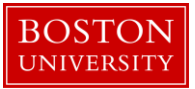

## Organization

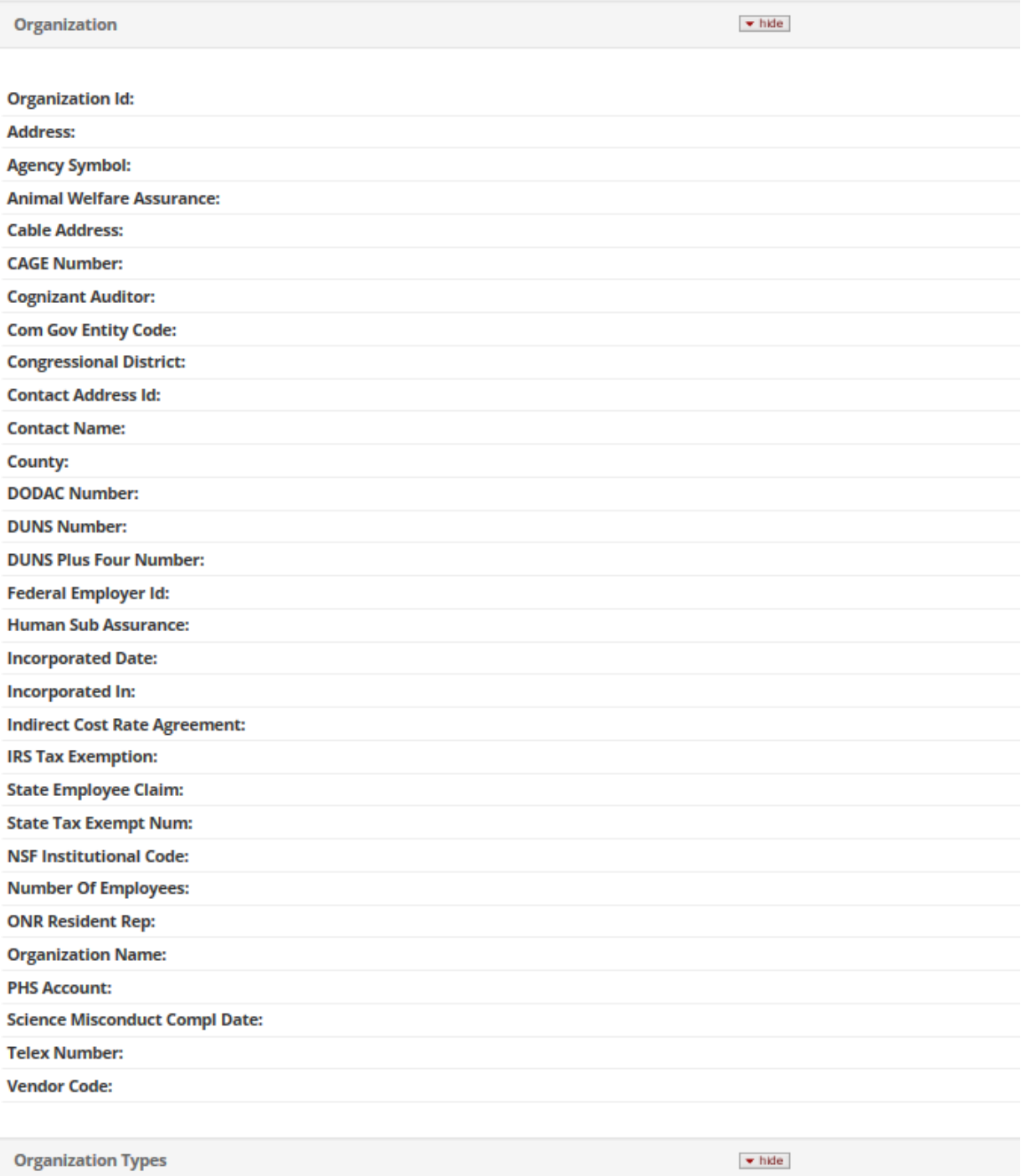

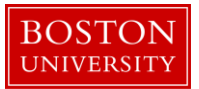

# $\bigoplus$

## **Kuali Research Document Action Command Buttons Definitions**

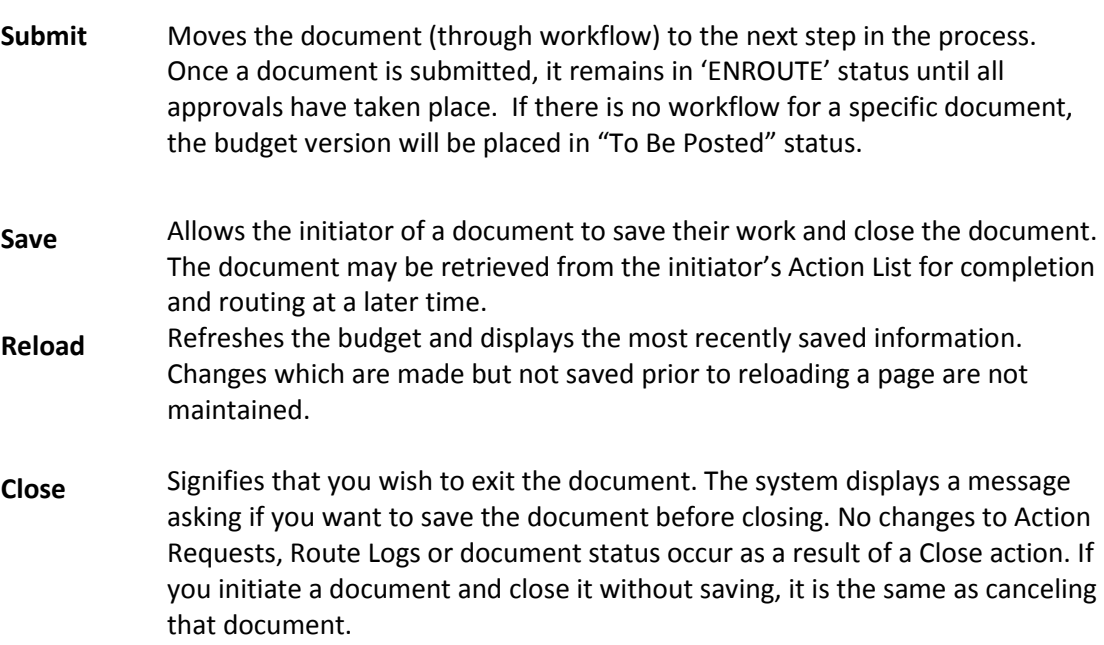